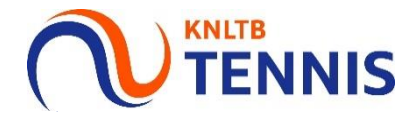

# Handleiding tijden en opmerkingen invoeren Rode en Oranje competitie

# 1. Ga naar het **hoofdmenu** van MijnKNLTB en **NENNIS** log in

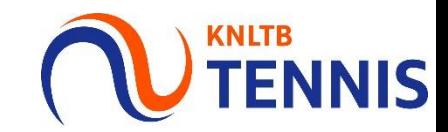

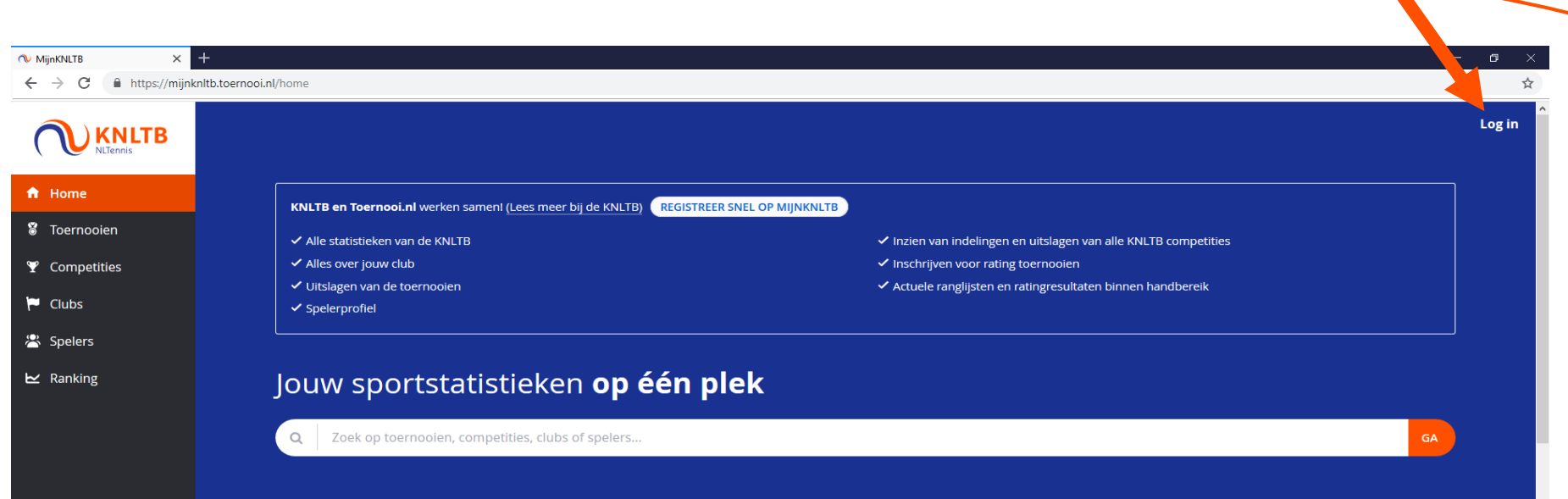

## 2. Kies Competities

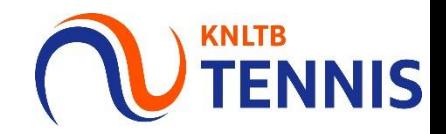

- Via de link Competities ga je naar de publieke pagina met KNLTB competities. a.
- Vul de naam van de KNLTB competitie in en kies Ga. I.
- Er komt een lijst met competities, kies de juiste.  $\blacksquare$
- Let op: voor het inschrijven van de teams in Groen, zie de handleiding voor de reguliere competitie. Ē,

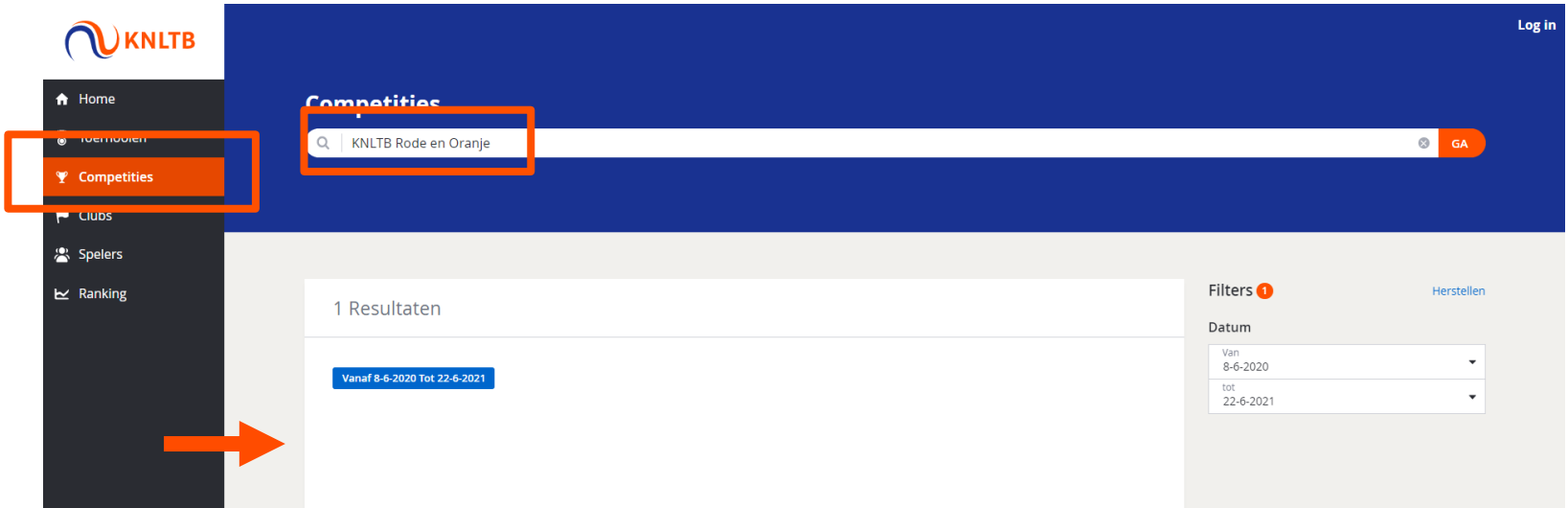

### 3. Zoek je club om het speelplan te bekijken

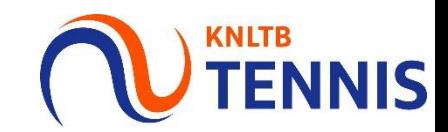

- Stap 1: Vul je eigen club in. Ì.
- Stap 2: Ga naar het speelplan. I.

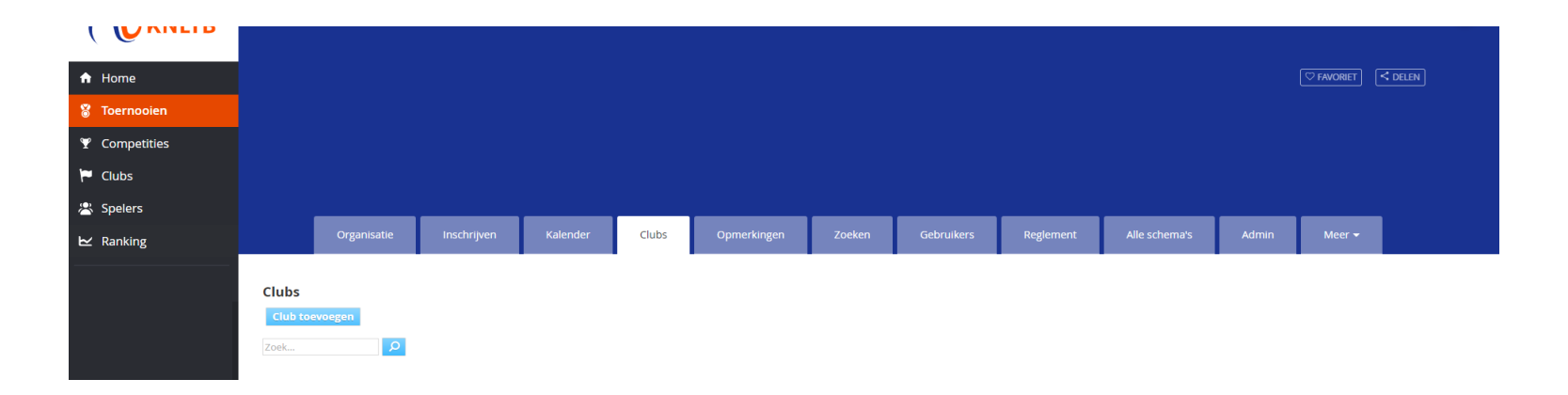

### Club: A.B.T.C. De Wildbaan (12104) \*

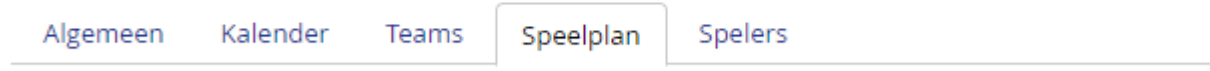

### 4. Klik op de button wijzig

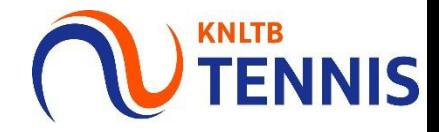

- Stap 1: Klik op de button wijzig. Ī.
- Stap 2: Vul de gewenste tijd in en (Corona) opmerkingen.
- Klik op opslaan.

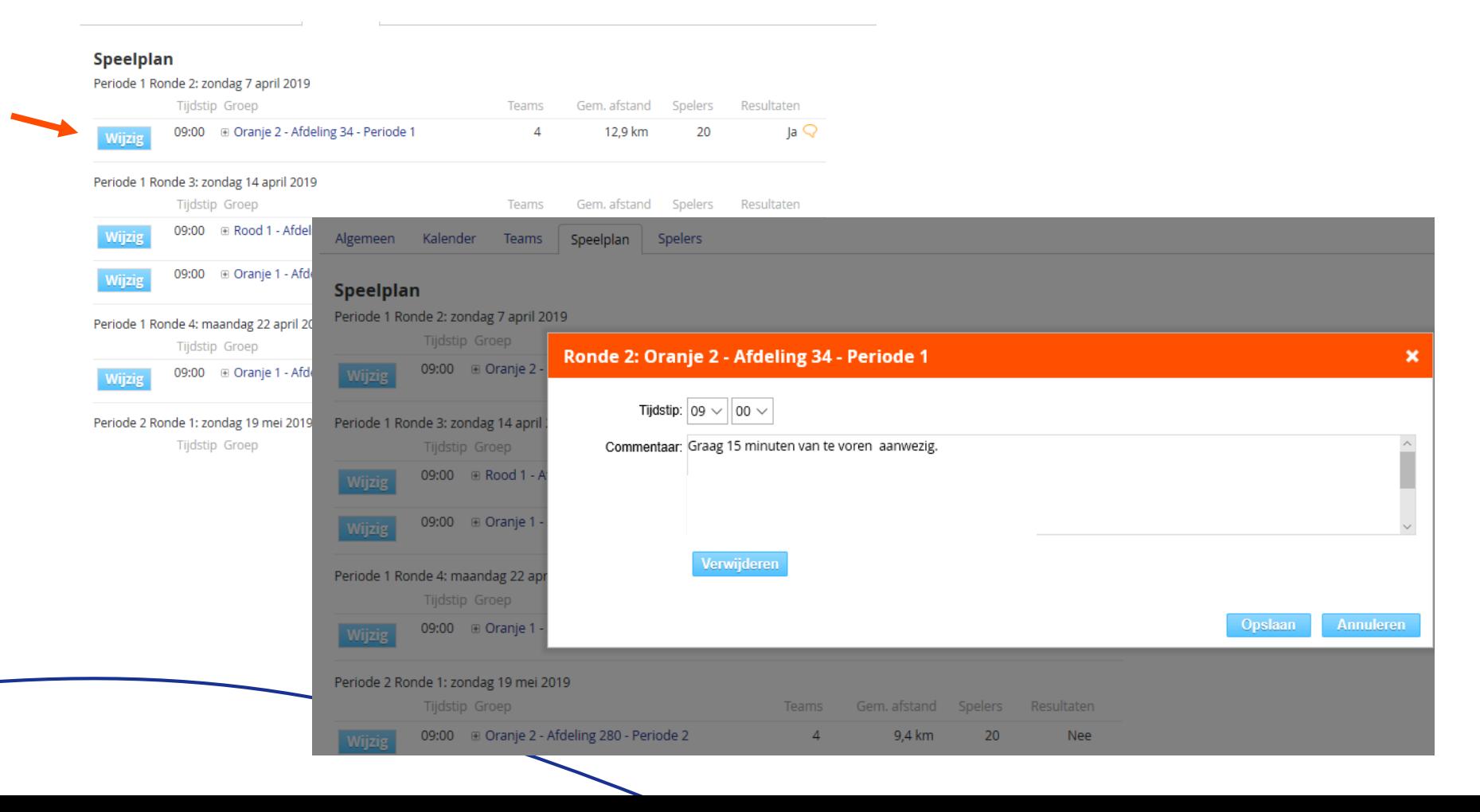

# 4. Klik op de button wijzig

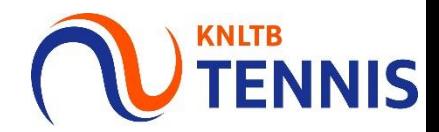

Het wolkje zal de opmerkingen weergeven. ×,

### Club: A.B.T.C. De Wildbaan (12104)  $\pm$

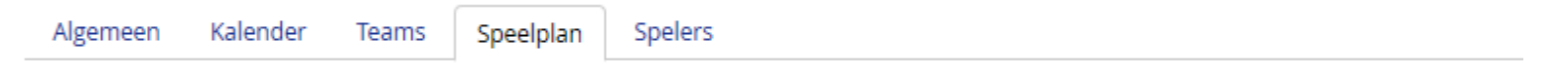

#### **Speelplan**

Periode 1 Ronde 2: zondag 7 april 2019

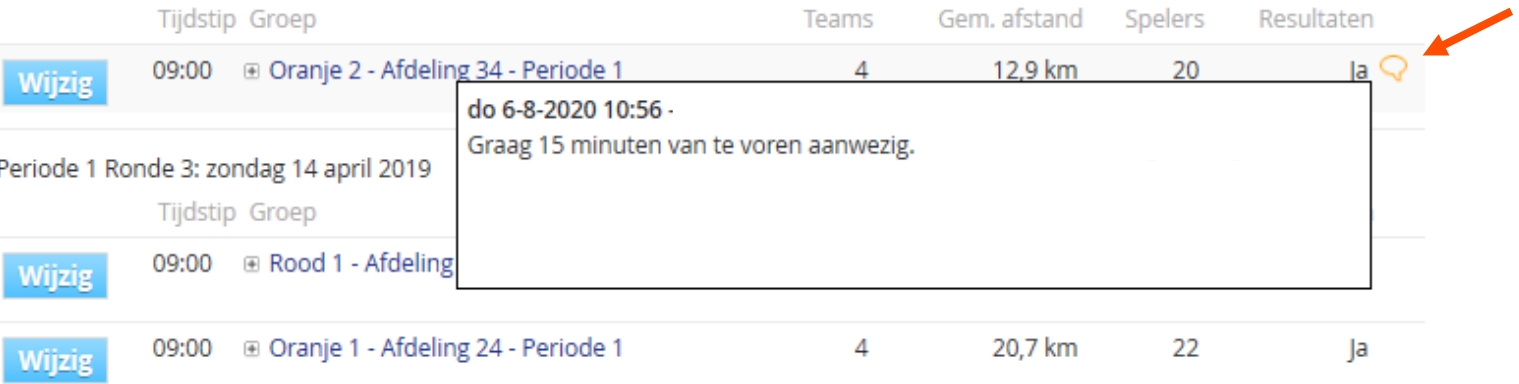